**lenovo** 

# YOGA TABLET 8

## Manuel d'utilisation V1.0

## △△□

Lisez attentivement les consignes de sécurité et les remarques importantes figurant dans le manuel fourni avant d'utiliser votre tablette.

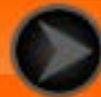

## <span id="page-1-0"></span>Chapitre 01 Présentation du YOGA TABLET 8

#### 1-1 [Aspect](#page-2-0)

- 1-2 [Boutons](#page-2-0)
- 1-3 [Mise sous/hors tension de votre tablette](#page-2-1)
- 1-4 [Activation/désactivation de l'affichage](#page-3-0)
- 1-5 [Verrouillage/déverrouillage de l'écran](#page-3-1)
- 1-6 [Conseils de navigation](#page-4-0)
- 1-7 [Écran d'accueil](#page-5-0)
- 1-8 [Barre d'état](#page-6-0)
- 1-9 [Applications récentes](#page-7-0)
- 1-10 [Gestion des applications](#page-7-1)
- 1-11 [Saisie de texte](#page-8-0)

## **1-1 Aspect**

Les images contenues dans ce document sont utilisées à titre de référence uniquement et peuvent différer de votre YOGA TABLET 8.

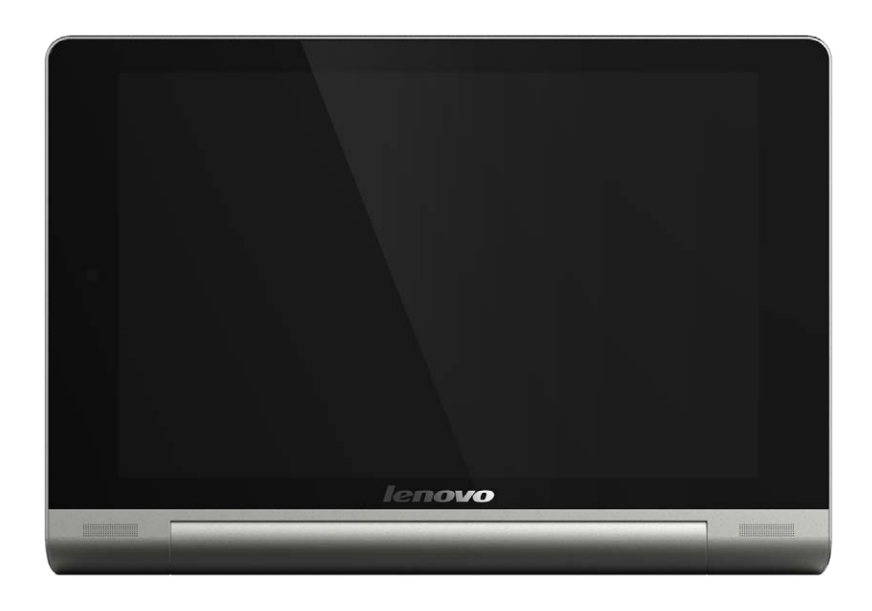

## <span id="page-2-0"></span>**1-2 Boutons**

**Bouton marche/arrêt**

Vous pouvez utiliser ce bouton pour mettre votre tablette sous/hors tension et pour activer/désactiver l'affichage.

**Commandes de volume**

Appuyez sur le **bouton Volume** pour régler le volume.

#### <span id="page-2-1"></span>**1-3 Mise sous/hors tension de votre tablette**

**Mise sous tension de votre tablette**

Maintenez enfoncé le **bouton marche/arrêt** de votre tablette pendant environ 3 secondes, puis relâchez-le. Le logo Lenovo et l'écran de démarrage s'affichent, ce qui indique que votre tablette est sous tension.

**Mise hors tension de votre tablette**

Maintenez enfoncé le bouton **marche/arrêt** de votre tablette pendant environ 1 seconde. Sélectionnez **Éteindre** dans la fenêtre contextuelle, puis appuyez sur **OK** pour mettre votre tablette hors tension.

**REMARQUE :** lorsque vous raccordez la tablette à un ordinateur à l'aide d'un câble USB, vérifiez que la batterie est suffisamment chargée pour utiliser la tablette normalement ; si ce n'est pas le cas, chargez la batterie avec l'adaptateur secteur avant le raccordement USB.

## <span id="page-3-0"></span>**1-4 Activation/désactivation de l'affichage**

#### **Activation de l'affichage**

Lorsque l'affichage est désactivé, appuyez sur le **bouton marche/arrêt** de la tablette pour l'activer. L'affichage de la tablette s'illumine, ce qui indique qu'il est activé.

**Désactivation de l'affichage**

Lorsque vous n'utilisez pas votre tablette, appuyez sur le **bouton marche/arrêt** pour désactiver l'affichage. Votre tablette passe en mode veille pour économiser de l'énergie.

## <span id="page-3-1"></span>**1-5 Verrouillage/déverrouillage de l'écran**

**Verrouillage de l'écran**

#### **Verrouillage automatique**

Vous pouvez définir le délai d'inactivité de l'écran en appuyant sur **Paramètres** > **APPAREIL** > **Affichage** > **Veille**. Si vous n'effectuez aucune opération au cours du délai défini, l'affichage est automatiquement désactivé et votre tablette est automatiquement verrouillée.

#### **Verrouillage manuel**

Lorsque vous n'utilisez pas votre tablette, appuyez sur le **bouton marche/arrêt** pendant environ 1 seconde pour désactiver l'affichage. Votre tablette est verrouillée, puis passe en mode veille.

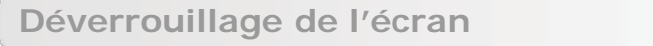

En mode veille, appuyez sur le **bouton marche/arrêt** de votre tablette pour activer l'écran. Appuyez ensuite sur l'icône de verrouillage et maintenez le doigt dessus, puis faites glisser le curseur sur l'icône de déverrouillage, comme indiqué dans l'illustration ci-dessous.

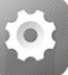

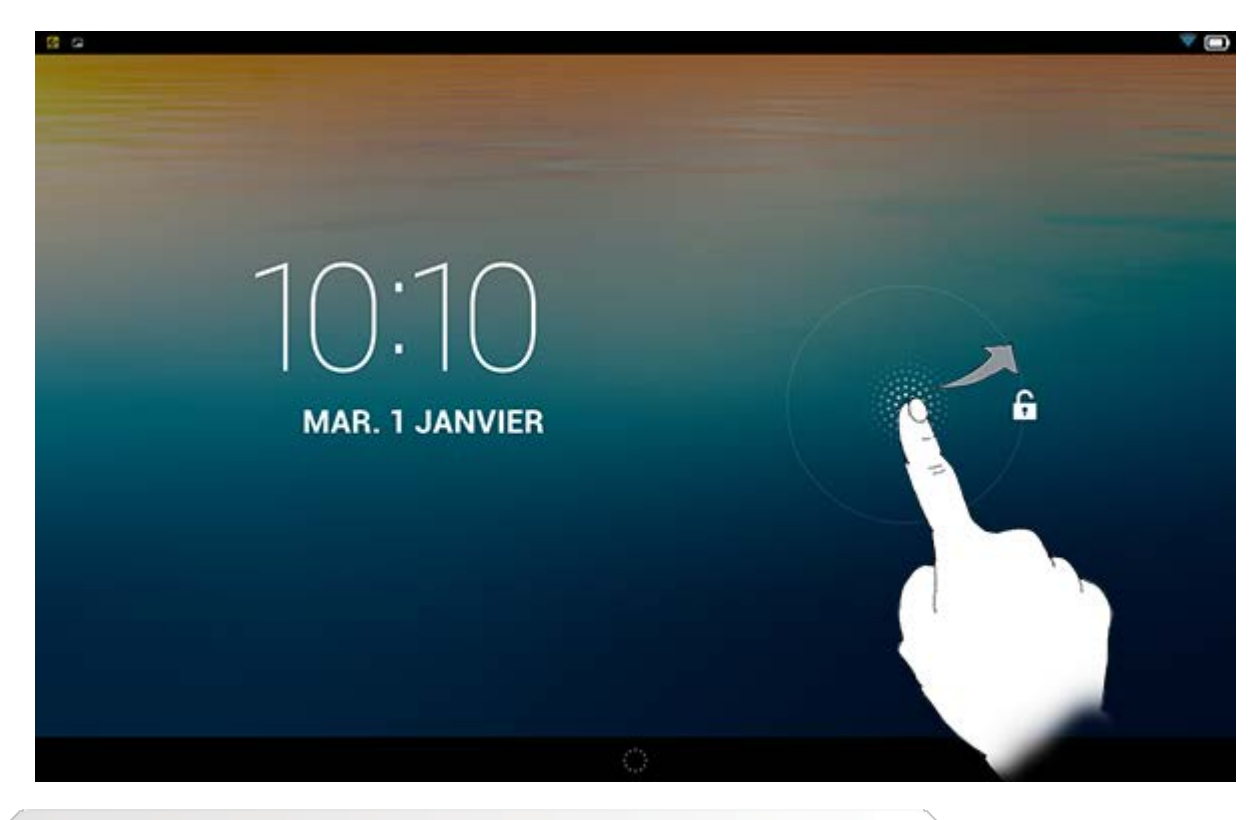

**Définition du schéma de verrouillage de l'écran**

Vous pouvez définir le schéma de verrouillage de l'écran en appuyant sur **Paramètres** > **PERSONNEL** > **Sécurité** > **Verrouillage de l'écran** > **Schéma**. Une fois cette fonction activée, vous devez reproduire un schéma de déverrouillage personnalisé pour déverrouiller l'écran avant d'utiliser la tablette.

## <span id="page-4-0"></span>**1-6 Conseils de navigation**

- Retour  $\Box$  : revenir à l'écran précédent.
- **Accueil**  $\bigcap$  : revenir à l'écran d'accueil.
- **Applications récentes** : afficher les applications utilisées récemment.
- Menu Options avancées : afficher les raccourcis tels que Ajouter, Thème, Papier peint, Aperçu, Préférences et Paramètres.

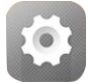

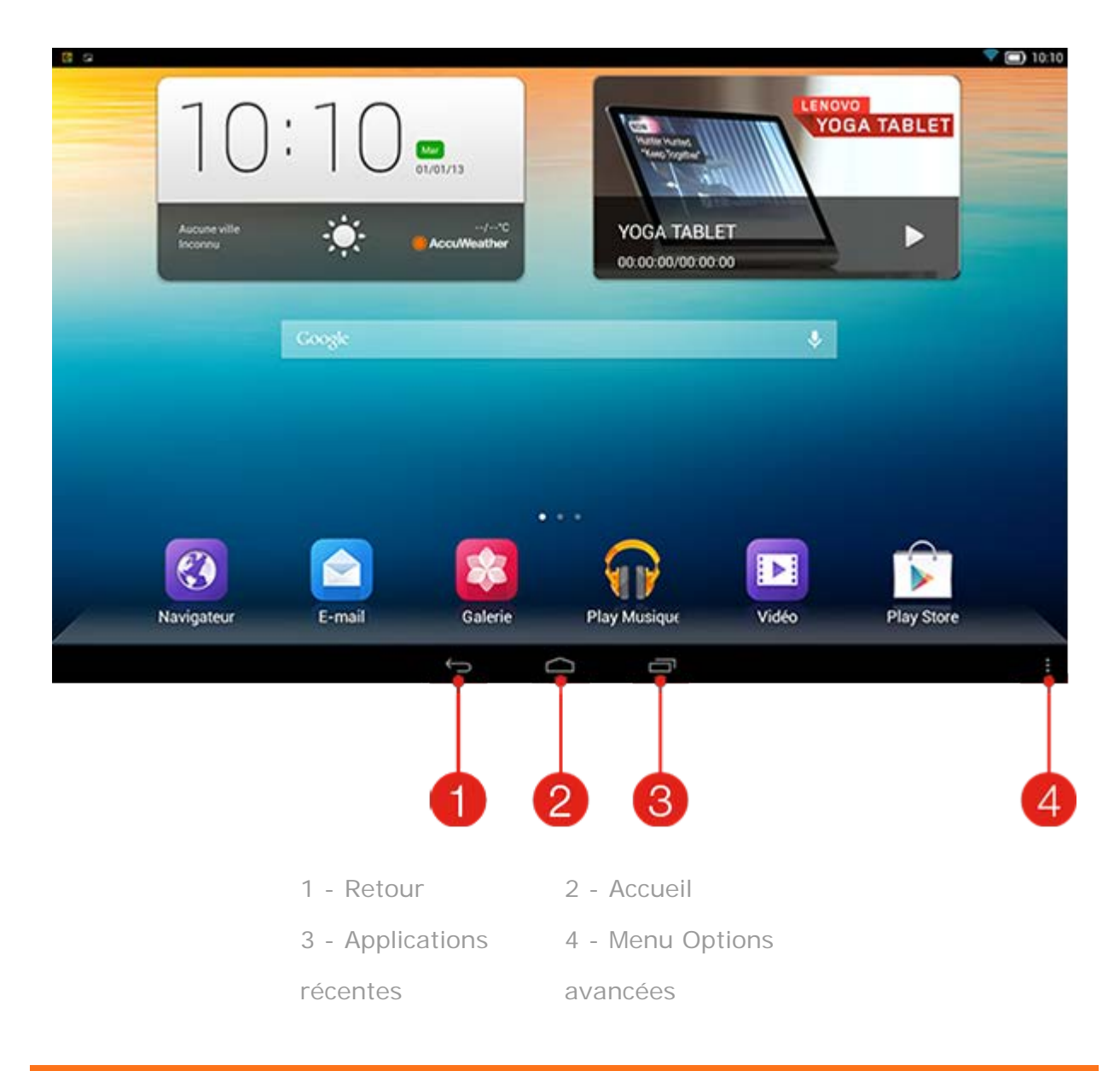

## <span id="page-5-0"></span>**1-7 Écran d'accueil**

Cet appareil permet d'afficher et d'ouvrir rapidement les applications les plus fréquemment utilisées.

Vous pouvez ajouter des raccourcis sur l'écran d'accueil et modifier le papier peint.

- Pour modifier le papier peint, appuyez sur  $\frac{1}{x}$  > **Papier peint** pour sélectionner un papier peint dans la liste **Papier peint local**.
- Pour supprimer un élément de l'écran d'accueil, appuyez sur l'élément sélectionné et maintenez appuyé pendant environ 2 secondes jusqu'à ce que

l'icône  $\mathbf{w}$  s'affiche en haut de l'écran, puis faites glisser l'élément vers l'icône  $\mathbb{m}$ pour le supprimer.

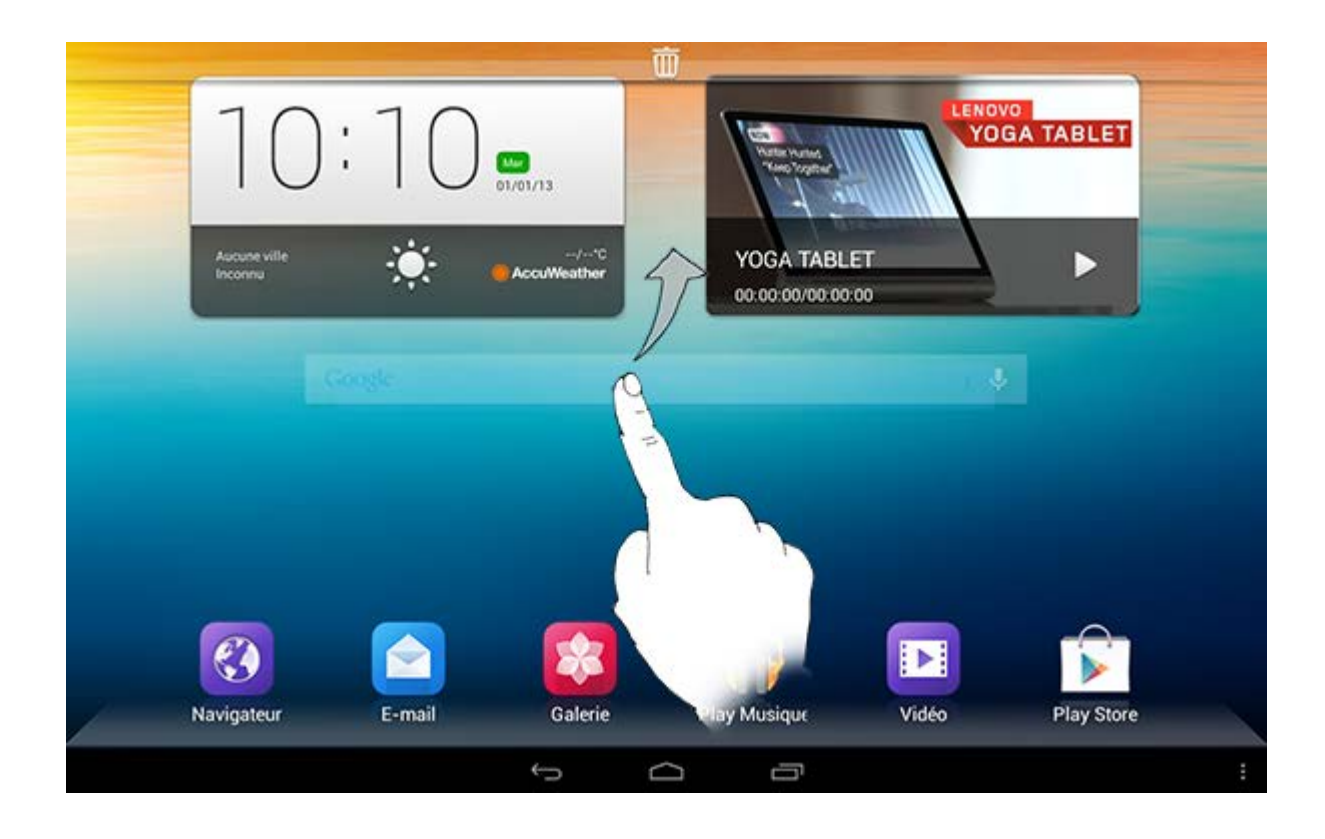

#### **Commutation des écrans d'accueil**

Votre tablette dispose de plusieurs bureaux.

Pour parcourir les écrans, faites glisser votre doigt sur l'affichage. Vous pouvez déplacer les icônes d'un panneau à l'autre.

#### <span id="page-6-0"></span>**1-8 Barre d'état**

Les éventuels messages système s'affichent dans la barre d'état.

La barre d'état affiche des informations sur les connexions et la réception WLAN, les niveaux d'alimentation, les états de charge et autres notifications.

Déroulez la barre d'état pour afficher le panneau de notification comprenant les éléments suivants : accès au mode Avion, raccourci vers les paramètres WLAN, raccourci vers le GPS, accès à la rotation auto de l'écran, barre d'outil d'ajustement de la luminosité, raccourci vers le menu Paramètres, etc.

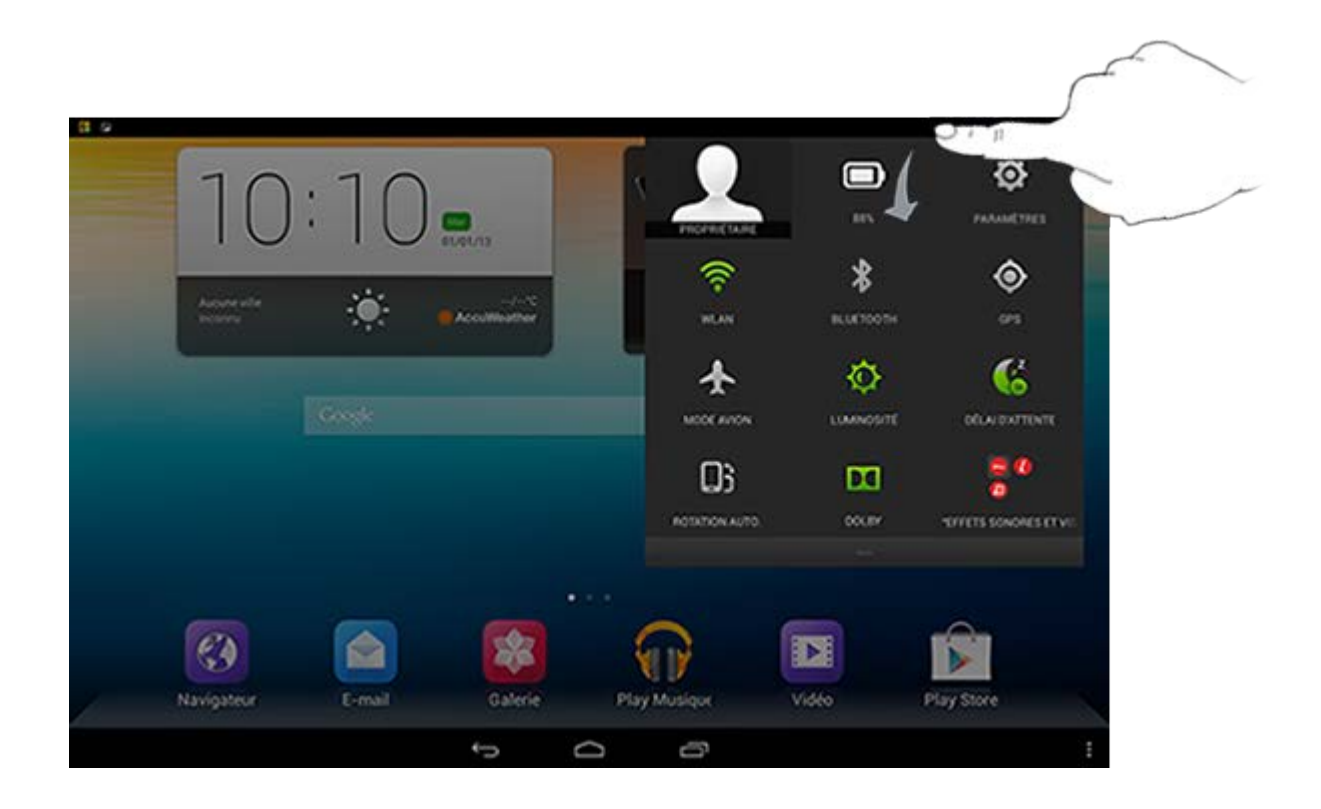

## <span id="page-7-0"></span>**1-9 Applications récentes**

Votre tablette mémorise les applications que vous avez utilisées récemment.

Appuyez sur **pour afficher une liste des applications récemment utilisées.** Appuyez sur une application de la liste pour l'ouvrir.

## <span id="page-7-1"></span>**1-10 Gestion des applications**

Faites glisser votre doigt sur l'écran d'accueil pour afficher la liste des applications.

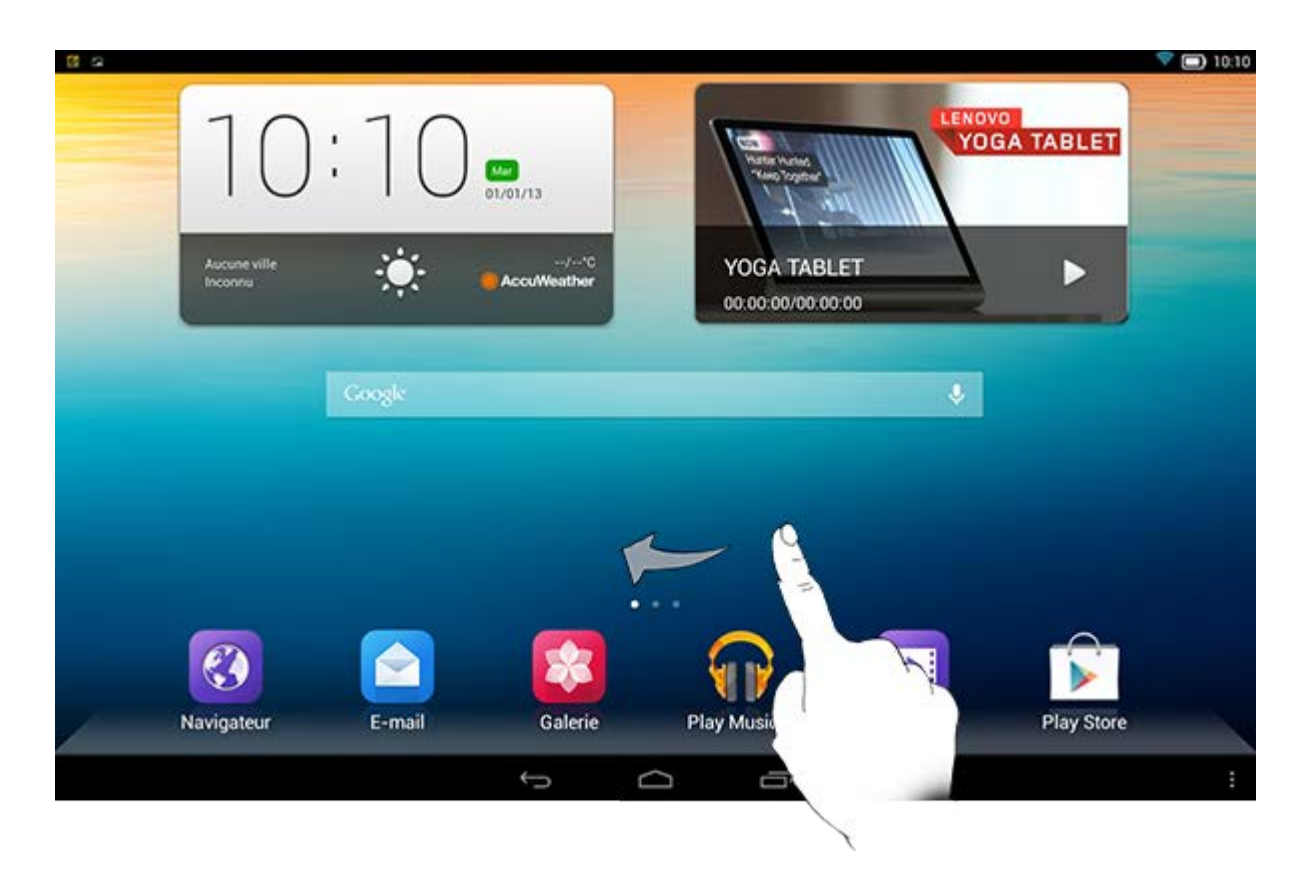

vos applications.

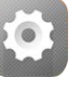

Appuyez sur **Paramètres** > **APPAREIL** > **Applications** pour gérer toutes

**Désinstallation**

1. Appuyez sur l'application que vous souhaitez désinstaller dans l'onglet **TÉLÉCHARGÉES**.

- 2. Appuyez sur **Désinstaller**, en haut de l'écran.
- 3. Appuyez sur **OK**.

**Arrêt de l'exécution d'une application**

- 1. Appuyez sur l'onglet **EN COURS**.
- 2. Appuyez sur l'application en cours d'exécution que vous souhaitez arrêter.
- 3. Appuyez sur **Arrêter**.

## <span id="page-8-0"></span>**1-11 Saisie de texte**

Grâce au clavier virtuel de l'écran tactile, vous pouvez saisir facilement du texte, notamment ajouter des informations de contacts à l'application Contacts ou taper et modifier des messages SMS. Vous pouvez saisir des lettres et des symboles numériques français directement sur l'écran tactile.

Appuyez sur la touche située sur la barre inférieure pour masquer le clavier virtuel. Appuyez sur la zone de saisie de texte pour afficher le clavier virtuel.

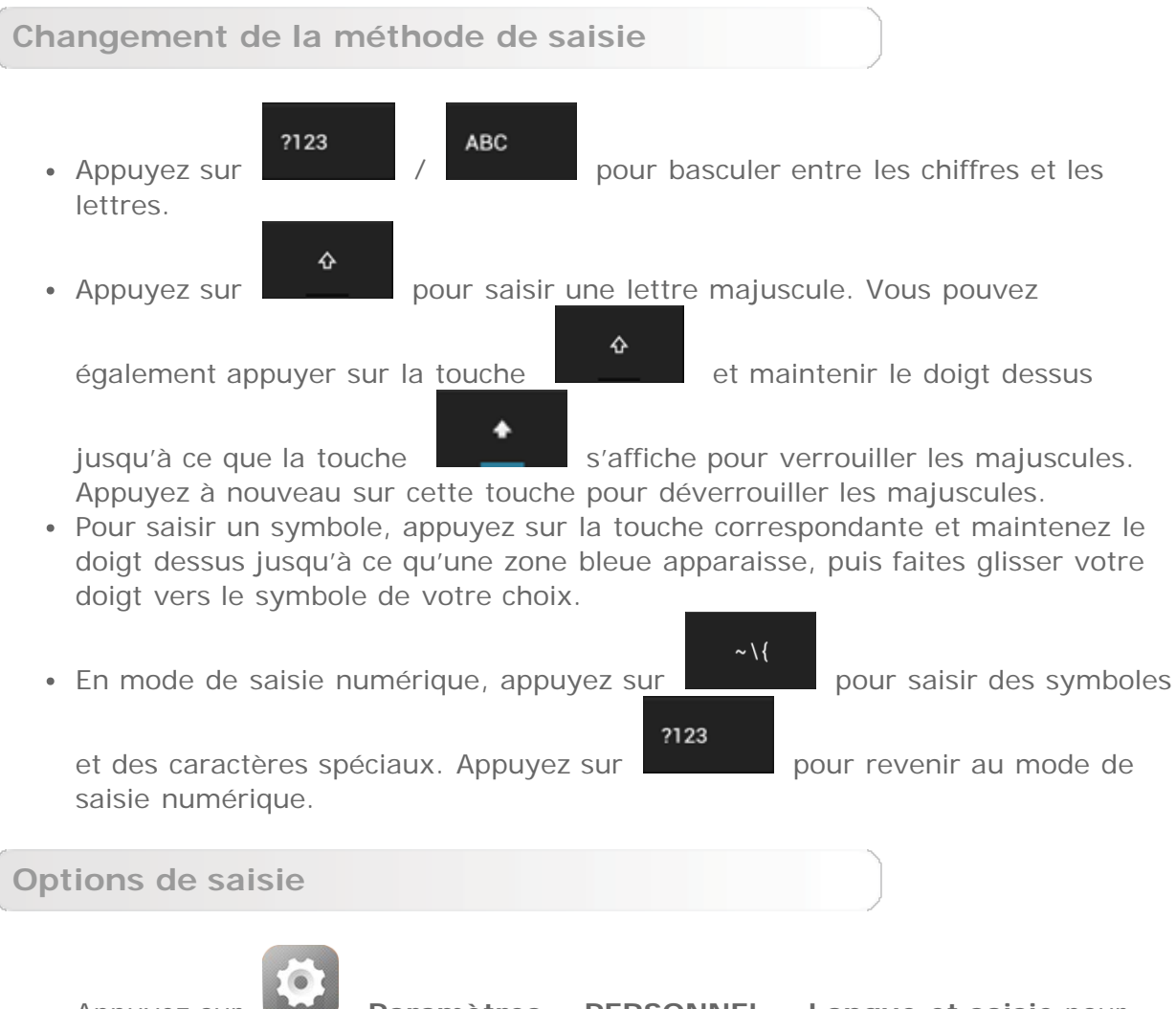

Appuyez sur **Paramètres** > **PERSONNEL** > **Langue et saisie** pour ouvrir le menu **CLAVIER ET MÉTHODES DE SAISIE**. À partir de ce menu, vous pouvez sélectionner le **clavier Google** ou la **saisie vocale Google**.

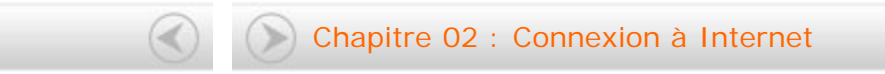

<span id="page-10-0"></span>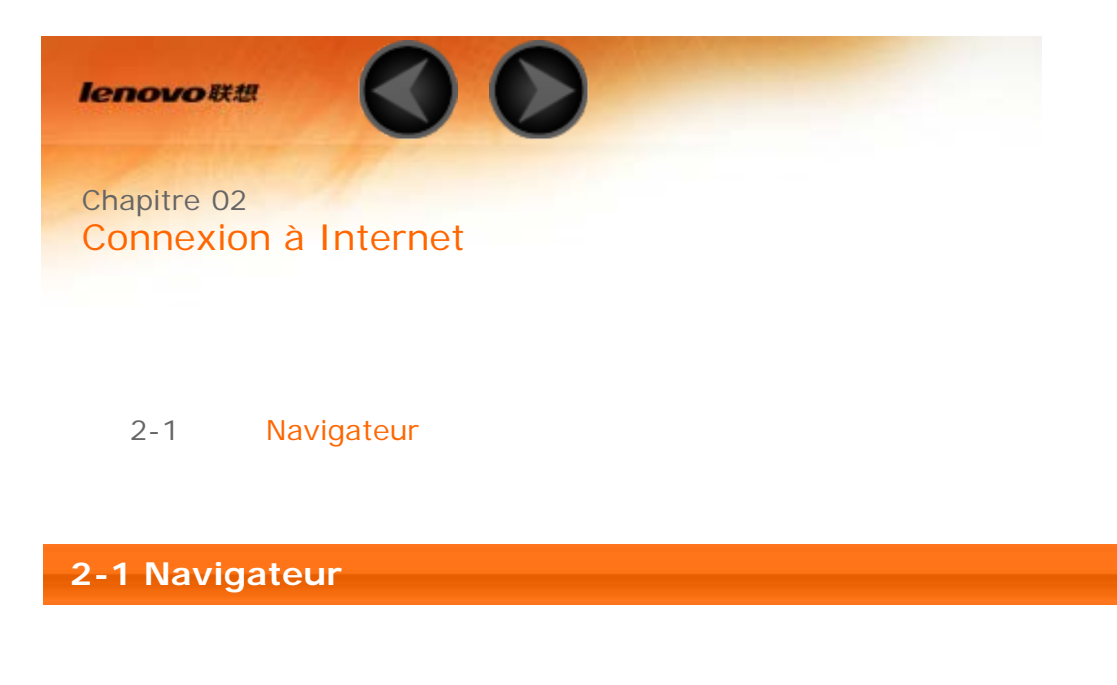

<span id="page-10-1"></span>Vous devez disposer d'une connexion réseau pour accéder à Internet depuis un navigateur. Si vous avez des difficultés à accéder au réseau, contactez directement votre opérateur ou votre fournisseur de services.

Le navigateur Web de votre tablette peut accéder à Internet via un réseau WLAN ou 3G, pour un usage personnel et/ou professionnel.

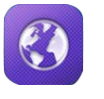

Appuyez sur **Navigateur** sur l'écran d'accueil pour ouvrir le

Le navigateur prend en charge les fonctions suivantes :

**Saisie d'adresses Web**

Appuyez sur la barre d'adresses, puis saisissez une adresse Web à l'aide du clavier virtuel.

navigateur.

Appuyez sur sur sur le clavier virtuel pour ouvrir la page Web.

**Fermeture du navigateur**

Go

Appuyez sur **au bas de la fenêtre pour quitter le navigateur et revenir** à l'écran d'accueil.

**Gestion des pages Web du navigateur**

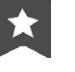

Appuyez sur **pour ouvrir l'interface de gestion du navigateur afin de** 

gérer les favoris, l'historique Internet et les pages consultées hors connexion dans les onglets correspondants.

#### **FAVORIS :**

Cette fonction permet d'afficher une liste de toutes les pages Web que vous

avez ajoutées aux **FAVORIS**. Pour ajouter un favori, appuyez sur **14 afin** d'ajouter la page Web en cours aux **FAVORIS**. Pour modifier un favori, appuyez sur le favori et maintenez le doigt dessus pour ouvrir une fenêtre contextuelle. Dans cette fenêtre, vous pouvez ouvrir, modifier, copier, partager ou supprimer le site Web sélectionné, en créer un raccourci, le définir comme page d'accueil ou effectuer d'autres opérations.

#### **HISTORIQUE :**

Cette fonction permet d'afficher une liste de toutes les pages Web consultées récemment.

#### **PAGES ENREGISTRÉES :**

Cette fonction permet d'afficher une liste de toutes les pages Web que vous avez enregistrées en vue de les consulter hors connexion.

**Navigation par onglets**

Vous pouvez ouvrir plusieurs pages Web dans la même fenêtre pour accélérer la navigation. Appuyez sur  $\pm$  pour ouvrir un nouvel onglet. Pour passer à une autre page Web, il vous suffit d'appuyer sur son onglet. Appuyez sur  $\times$ sur l'onglet pour le fermer.

#### **Autres fonctions**

**Actualiser** : appuyez sur  $\bullet$  pour actualiser manuellement une page Web.

**Précédent/Suivant** : appuyez sur ou pour revenir à la page précédente ou passer à la page suivante.

**Sélectionner le texte :** sélectionnez tout le texte ou le texte de la page en cours en vue de le copier, de le partager et de le rechercher sur le Web.

**Ajouter/modifier les favoris** : appuyez sur **the pour ajouter la page en** cours aux favoris. Appuyez sur **pour gérer vos favoris.** 

**Plus d'options** : appuyez sur  $\frac{1}{2}$  pour afficher une liste d'options. Les options disponibles sont les suivantes : Actualiser, Arrêt, Accueil, Fermer, Nouvel onglet privé, Enregistrer pour lire hors connexion, Partager la page,

Rechercher sur la page, Voir version ordinateur, Nouvel onglet, Infos sur la page, Paramètres et À propos.

**Zoom avant/arrière sur les pages :** vous pouvez adapter manuellement la page à la taille de l'écran et effectuer un zoom avant/arrière sur la page en écartant votre index et votre pouce ou en les rapprochant.

Chapitre 01 [: Présentation du YOGA TABLET](#page-1-0) **Chapitre 03 [: Applications](#page-13-0)** 

<span id="page-13-0"></span>![](_page_13_Picture_0.jpeg)

- 3-1 [Calculatrice](#page-13-1)
- 3-2 [Agenda](#page-13-2)
- 3-3 [Appareil photo](#page-14-0)
- 3-4 [Horloge](#page-16-0)
- 3-5 [E-mail](#page-16-1)
- 3-6 [Galerie](#page-16-2)

Faites glisser votre doigt sur l'écran d'accueil pour ouvrir la liste des applications.

#### <span id="page-13-1"></span>**3-1 Calculatrice**

Appuyez sur **Calculatrice** dans la liste des applications pour ouvrir la calculatrice.

## <span id="page-13-2"></span>**3-2 Agenda**

Appuyez sur **Agenda** dans la liste des applications pour ouvrir l'agenda.

**Nouvel événement d'agenda**

Appuyez sur **+ dans l'Agenda** pour créer un nouvel événement. Pour créer un nouvel événement, vous pouvez également appuyer sur une heure et maintenir le doigt dessus en mode d'affichage Semaine ou Jour.

**Gestion des événements d'agenda**

Vous pouvez sélectionner **Jour**, **Semaine**, **Mois** et **Planning** en appuyant sur l'onglet correspondant dans la partie supérieure de la page.

**Jour :** en mode d'affichage Jour, appuyez sur un événement et maintenez le doigt dessus pour l'afficher, le modifier ou le supprimer.

**Semaine :** en mode d'affichage Semaine, appuyez sur un événement et

maintenez le doigt dessus pour l'afficher, le modifier ou le supprimer. **Mois :** pour gérer les événements de la Semaine à partir du mode Mois, appuyez sur une date en mode Mois.

**Planning** : appuyez pour afficher les événements de plusieurs dates.

**REMARQUE :** pour revenir facilement au jour, à la semaine ou au mois en cours à partir de n'importe quel mode d'affichage de l'**Agenda**, appuyez sur **AUJOURD'HUI** en haut de la page.

<span id="page-14-0"></span>**3-3 Appareil photo**

Appuyez sur **Appareil photo** dans la liste des applications pour ouvrir l'appareil photo.

Dans cette interface, vous pouvez effectuer les opérations suivantes :

**Commutation des caméras**

Votre tablette dispose d'une caméra frontale et d'une caméra arrière. Dans

l'interface photo/vidéo, appuyez sur pour basculer entre la caméra frontale et la caméra arrière.

**Commutation des modes de caméra**

Votre tablette dispose de plusieurs modes de caméra. Dans l'interface de la

caméra, appuyez sur pour basculer entre les fonctions HDR, panorama, MAV, détection automatique de la scène, sourire, etc.

**Photos Prise de photos** Dans l'interface photo, appuyez sur  $\sum$  pour prendre une photo. Appuyez sur  $\bullet$  pour définir les propriétés de l'appareil photo. Exposition Effets de couleur

![](_page_15_Picture_0.jpeg)

![](_page_15_Picture_1.jpeg)

tockage

#### **Affichage de photos**

Appuyez sur l'aperçu de la photo dans l'interface photo pour ouvrir l'interface d'affichage des photos. Vous pouvez afficher les photos sous forme de diaporamas.

#### **Emplacement d'enregistrement des photos**

Toutes les photos que vous prenez sont enregistrées dans l'application

Galerie. Appuyez sur **Galerie** sur l'écran d'accueil pour ouvrir la liste de toutes les photos que vous avez prises. Vous pouvez afficher les photos par **Albums**, **Lieux**, ou **Heures**.

#### **Vidéos**

#### **Enregistrement de vidéos**

Appuyez sur dans l'interface vidéo pour démarrer l'enregistrement ou appuyez sur vour arrêter l'enregistrement

#### **Visionnage de vidéos**

Une miniature de la dernière vidéo enregistrée s'affiche dans le coin inférieur droit de l'interface vidéo. Appuyez sur cette miniature pour ouvrir le lecteur vidéo.

**Prise de vues panoramiques**

#### **Capture d'images panoramiques**

Dans l'interface panoramique, appuyez sur  $\bigcup$  pour commencer la prise

![](_page_15_Picture_16.jpeg)

de vue. Déplacez votre tablette lentement. Appuyez à nouveau sur  $\blacksquare$  pour arrêter la prise de vue. La scène panoramique complète est enregistrée comme une seule photo.

**Affichage de photos**

Appuyez sur l'aperçu de la photo dans l'interface panoramique pour ouvrir l'interface d'affichage des photos. Vous pouvez afficher les photos sous forme de diaporamas.

#### **Emplacement d'enregistrement des photos**

Tous les panoramiques que vous prenez sont enregistrés dans l'application

Galerie. Appuyez sur **Galerie** sur l'écran d'accueil pour ouvrir la liste de toutes les photos que vous avez prises.

<span id="page-16-0"></span>**3-4 Horloge**

Appuyez sur **Horloge** dans la liste des applications pour ouvrir l'horloge.

Pour ajouter une alarme, appuyez sur l'onglet > Ajouter une **alarme**. Une fois l'alarme configurée, appuyez sur **OK** pour l'activer.

Pour réactiver une alarme déjà définie, faites glisser la barre de défilement vers la droite.

Lorsqu'une alarme retentit, faites glisser l'icône d'alarme vers **Ignorer** pour la désactiver, ou vers **Déclenchement de l'alerte dans 5 minutes** pour qu'elle retentisse à nouveau cinq minutes plus tard.

<span id="page-16-1"></span>**3-5 E-mail**

Vous devez disposer d'une connexion réseau pour utiliser la messagerie de votre tablette. Si vous avez des difficultés à accéder au réseau, contactez directement votre opérateur ou votre fournisseur de services.

![](_page_16_Picture_12.jpeg)

Appuyez sur **E-mail** dans la liste des applications.

#### <span id="page-16-2"></span>**3-6 Galerie**

Appuyez sur **Galerie** pour ouvrir l'application Photo et afficher les photos enregistrées sur votre YOGA TABLET 8. Sur la page d'accueil de l'application Photo, les photos s'affichent automatiquement dans le coin supérieur gauche en tant qu'**Albums**. Vous pouvez sélectionner le mode d'affichage de vos photos : **Albums**, **Lieux**, **Heures**.

Chapitre 02 [: Connexion à Internet](#page-10-0) **Chapitre 04 [: Paramètres](#page-18-0)** 

<span id="page-18-0"></span>![](_page_18_Picture_0.jpeg)

- 4-1 [CONNEXION SANS FIL ET RÉSEAUX](#page-18-1)
- 4-2 [APPAREIL](#page-20-0)
- 4-3 [PERSONNEL](#page-22-0)
- 4-4 [COMPTES](#page-25-0)
- 4-5 [SYSTEME](#page-26-0)

![](_page_18_Picture_6.jpeg)

Appuyez sur **Paramètres** dans la liste des applications pour ouvrir l'interface

## <span id="page-18-1"></span>**4-1 SANS FIL ET RÉSEAUX**

Ce module inclut les réglages suivants : **WLAN**, **Bluetooth**, **Consommation des données** et **Plus...** (**Mode Avion, VPN** et **Internet via USB**).

**WLAN**

Ce réglage permet d'activer et de désactiver les connexions WLAN.

Lorsque la connexion WLAN est activée, votre tablette recherche automatiquement les réseaux sans fil disponibles et les affiche dans la liste des réseaux WLAN.

![](_page_18_Picture_14.jpeg)

L'icône d'état du réseau <sup>indique</sup> que le réseau ne requiert aucun mot de passe

et que vous pouvez vous y connecter directement. L'icône indique néanmoins que le réseau est chiffré et que vous devez saisir un mot de passe avant de pouvoir y accéder.

Vous pouvez choisir le réseau de votre choix dans la liste. Une fois le réseau sélectionné, appuyez sur **Se connecter** pour vous connecter directement. Vous pouvez également cocher la case en regard de l'option **Afficher les options avancées** pour définir les paramètres proxy et les paramètres IP dans la zone de texte déroulante,

puis appuyer sur **Se connecter** pour vous connecter à un réseau. Vous pouvez par

ailleurs sélectionner **Ajouter un réseau** pour ajouter manuellement un réseau.

- Appuyez sur **•••** > Code PIN WPS pour utiliser un PIN afin d'ajouter un client WPS.
- Appuyez sur **•••** > **WLAN Direct** pour autoriser les applications à se connecter aux périphériques situés à proximité sans passer par un réseau ou un point d'accès.
- Appuyez sur **•••** > Options avancées pour afficher les paramètres WLAN avancés.
	- **Notification de réseau :** lorsque cette option est activée, le système affiche une notification dès qu'un réseau ouvert est disponible.
	- **WLAN actif en veille :** en mode veille, vous pouvez définir la stratégie de connexion au réseau WLAN sur **Toujours**, **Uniquement si l'appareil est branché** ou **Jamais**.
	- **Optimisation WLAN :** lorsque cette option est activée, le système réduira au minimum l'utilisation de la batterie lorsque le WLAN est activé.

#### **Bluetooth**

Vous pouvez établir une connexion sans fil avec un autre appareil compatible Bluetooth à l'aide de la technologie Bluetooth. Il peut s'agir, par exemple, d'un casque stéréo ou d'un clavier.

Étant donné qu'un périphérique compatible Bluetooth communique avec d'autres appareils par ondes radio, il n'est pas nécessaire que vous placiez votre tablette directement face à l'autre appareil. Notez toutefois que certains obstacles, comme les murs ou d'autres appareils électroniques, peuvent interrompre la connexion Bluetooth.

Votre tablette prend en charge le protocole Bluetooth V4.0. Pour assurer le bon fonctionnement de votre tablette et du périphérique compatible Bluetooth associé, utilisez uniquement les accessoires compatibles avec votre tablette approuvés par Lenovo. Vérifiez également auprès du fabricant du périphérique que ce dernier est compatible avec votre tablette.

L'utilisation de la fonction Bluetooth peut, dans certains cas, être limitée. Adressezvous aux autorités locales ou à votre fournisseur de services.

L'utilisation d'applications qui requièrent la technologie Bluetooth ou l'exécution de ces applications en arrière-plan consomme plus rapidement la batterie de votre tablette et réduit sa durée de vie utile.

**RECHERCHER DES APPAREILS :** une fois la fonction Bluetooth activée, votre tablette affiche automatiquement une liste des périphériques compatibles Bluetooth détectés (c'est-à-dire dans le champ de portée).

En appuyant sur **\*\*\***, vous pouvez configurer les paramètres Bluetooth suivants :

- **Renommer la tablette** : permet de modifier le nom de votre tablette.
- **Délai de visibilité** : permet de sélectionner la durée pendant laquelle votre

périphérique reste visible.

- **Afficher les fichiers reçus** : permet d'afficher les fichiers que vous avez reçus.
- **Réglages avancés Bluetooth** : permet d'activer le serveur FTP et de définir des droits d'accès. Vous pouvez également activer le rapport de proximité.

**Consommation des données**

Vous pouvez vérifier l'état de consommation des données correspondant à une période donnée.

En appuyant sur  $\bullet\bullet\bullet$ , vous pouvez configurer les paramètres suivants :

- **Synchronisation automatique des données** : permet de synchroniser automatiquement les données.
- **Points d'accès mobiles** : permet de sélectionner les réseaux WLAN qui sont des points d'accès mobiles.

**Plus…**

**Mode Avion :** lorsque le mode Avion est activé, toutes les connexions sans fil de votre tablette sont désactivées.

**VPN :** ces paramètres permettent d'ajouter et de configurer divers types de réseaux privés virtuels (VPN).

**Internet USB** : sélectionnez cette option pour partager la connexion Internet d'un PC Windows via un câble USB.

<span id="page-20-0"></span>**4-2 APPAREIL Son**

Appuyez sur **Paramètres > APPAREIL > Son** pour accéder à l'interface des paramètres du son. Les paramètres sonores incluent **la lecture audio, les volumes, le son DOLBY DIGITAL PLUS**(**Lancer l'application** et **Profil**), puis **SYSTÈME** (**Son de notification par défaut, sons des touches, son de verrouillage de l'écran** et **vibrer au toucher**).

**Volumes** : permet de contrôler les volumes des supports, des notifications et des alarmes.

**Lancer l'application**: permet de lancer l'application DOLBY DIGITAL PLUS.

**Profil** : permet de sélectionner un profil dans la liste déroulante.

**Son de notification par défaut** : permet de sélectionner le son de notification par défaut à partir de l'**Explorateur de fichiers ES** ou de **Stockage de supports**.

#### **Affichage**

Appuyez sur **Paramètres > APPAREIL > Affichage** pour accéder à l'interface des paramètres d'affichage. Les paramètres d'affichage disponibles sont les suivants : **PERSONNALISER (Notifications verrouillage écran** et **Papier peint)** et **AFFICHAGE (Luminosité**, **Écran de veille interactif**, **Taille de la police, Veille** et **Affichage sans fil)**.

**Papier peint :** vous pouvez sélectionner une image dans les dossiers **Explorateur de fichiers ES**, **Galerie**, **Papiers peints en ligne** et **Papiers peints** en tant que papier peint.

**Luminosité :** vous pouvez régler manuellement la luminosité ou sélectionner le paramètre **Luminosité automatique**, qui permet de régler automatiquement la luminosité de votre tablette en fonction de l'éclairage. Vous pouvez également sélectionner l'option **Rétroéclairage économique** pour économiser la batterie.

**Taille de la police :** cette option permet de sélectionner la taille de la police du texte affiché à l'écran. Vous pouvez choisir entre quatre options de taille de police : **Petite**, **Normale**, **Grande** ou **Très grande**.

**Écran de veille interactif** : cette option affiche des informations utiles et ludiques sur votre tablette lorsqu'elle est en veille ou posée sur une station d'accueil.

**Veille :** cette option permet de définir le délai d'inactivité après lequel votre tablette passe automatiquement en mode d'économie d'énergie. Vous pouvez définir le délai sur **15 secondes**, **30 secondes**, **1 minute**, **2 minutes**, **5 minutes**, **10 minutes** ou **30 minutes**. Vous pouvez également sélectionner l'option **Jamais** pour que votre tablette reste toujours active.

**Affichage sans fil** : cette option permet à votre appareil de se connecter à des écrans de plus grande taille à l'aide de votre réseau WLAN.

#### **Stockage**

Appuyez sur **Paramètres > APPAREIL > Stockage** pour afficher les données de stockage interne, d'espace total et de stockage externe sur périphérique USB. Méthode de calcul de la capacité nominale : 1 Go = 1 000 Mo = 1 000 000 Ko = 1 000 000 000 octets Méthode de calcul du système d'exploitation :

1 Go = 1 024 Mo = 1 048 576 Ko = 1 073 741 824 octets Étant donné que le système lui-même occupe de l'espace, l'espace disponible est inférieur à celui calculé.

Appuyez sur > **Connexion USB à l'ordinateur** pour activer le stockage USB, activer le MTP/PTP via USB ou modifier le mode de connexion USB en mode chargement uniquement. Vous pouvez également connecter la tablette à votre PC en tant que CD-ROM virtuel.

**Batterie**

Appuyez sur **Paramètres > APPAREIL > Batterie** pour vérifier les données d'utilisation de la batterie, de l'état d'alimentation et des historiques d'utilisation.

**Applications**

Appuyez sur **Paramètres > APPAREIL > Applications** pour gérer et supprimer facilement les applications sélectionnées.

Vous pouvez également filtrer les applications en cours d'exécution ou les applications fournies par des développeurs de logiciels tiers dans la liste des applications.

Après avoir sélectionné une application, vous pouvez afficher les informations correspondantes. Vous pouvez en outre utiliser certaines fonctions, telles que **Forcer l'arrêt**, **Désinstaller**, **Vider le cache** et **Effacer les données**, etc.

#### <span id="page-22-0"></span>**4-3 PERSONNEL**

Ce module inclut les paramètres suivants : **Accès aux données de localisation**, **Sécurité**, **Langue et saisie** et **Sauvegarde et restauration**.

**Accès aux données de localisation**

Appuyez sur **Paramètres > PERSONNEL > Accès aux données de localisation** pour permettre aux applications d'utiliser vos données de localisation et sélectionner la méthode de détermination de la localisation de la tablette.

**Satellites GPS :** vous pouvez préciser votre position à l'aide du GPS.

**Localisation WLAN et réseau mobile** : permet aux applications d'utiliser le service de localisation de Google pour estimer votre localisation plus rapidement.

Appuyez sur **Paramètres > PERSONNEL > Sécurité** pour accéder aux paramètres de sécurité suivants : **SÉCURITÉ DE L'ÉCRAN**, **CHIFFREMENT**, **MOTS DE PASSE**, **GESTION DE L'APPAREIL** et **STOCKAGE DES IDENTIFIANTS**.

**SÉCURITÉ DE L'ÉCRAN :** vous pouvez définir la méthode de verrouillage de l'écran et afficher les infos propriétaire sur l'écran de verrouillage.

**Verrouillage de l'écran :** vous disposez de quatre méthodes pour déverrouiller l'écran : **Faire glisser**, **Face Unlock (Déverouillage avant), Schéma**, **Code PIN** et **Mot de passe**. Vous pouvez aussi désactiver le verrouillage de l'écran en sélectionnant **Aucun**.

Appuyez sur **Schéma**, lisez les instructions, puis appuyez sur **Suivant**. Utilisez ensuite votre doigt pour dessiner à l'écran un schéma de déverrouillage, comme indiqué ci-dessous. Une fois le schéma de déverrouillage défini, l'option **Faire apparaître le schéma** devient disponible.

![](_page_23_Picture_110.jpeg)

Après avoir défini et activé le schéma de déverrouillage, le clavier de déverrouillage s'affiche chaque fois que vous devez déverrouiller l'écran. Avec votre doigt, dessinez sur l'écran le schéma prédéfini. Une fois le schéma validé, l'écran est déverrouillé.

Appuyez sur **Face Unlock (déverrouillage avant)** pour déverrouiller l'écran.

Appuyez sur **Code PIN** pour saisir le code PIN (4 chiffres minimum) que vous utiliserez pour déverrouiller l'écran.

Appuyez sur **Mot de passe** pour saisir le mot de passe (4 chiffres minimum) que vous utiliserez pour déverrouiller l'écran.

**CHIFFREMENT** : vous pouvez chiffrer vos comptes, paramètres, applications téléchargées et leurs données, fichiers multimédias et tout autre fichier. Si vous choisissez de chiffrer votre tablette, vous devrez entrer un mot de passe ou un code PIN pour la déchiffrer à chaque mise sous tension.

**MOTS DE PASSE :** vous pouvez indiquer si le mot de passe défini doit être visible lors de la saisie. Si vous cochez cette case, le mot de passe est visible. Si vous ne cochez pas cette case, le mot de passe s'affiche sous forme d'astérisques **\*\*\*\*** lorsque vous le saisissez afin d'assurer une protection optimale.

**GESTION DE L'APPAREIL :** vous pouvez gérer votre tablette et installer des applications ne provenant pas de l'Android Market.

**Administrateurs de l'appareil :** ces fonctions ne sont pas disponibles aux utilisateurs ordinaires. Seuls les utilisateurs TsingMail ayant au préalable configuré les paramètres de sécurité appropriés au sein de leurs entreprises peuvent utiliser ces fonctions.

Ces fonctions sont liées au Enterprise Policy Center (Lenovo Enterprise Policy Manager). Enterprise Policy Center est l'exécuteur des politiques de sécurité de la plate-forme Lenovo Enterprise. Dès que l'utilisateur active la fonction de messagerie et de service de Lenovo Enterprise, Enterprise Policy Center est automatiquement activé. Votre tablette doit donc répondre aux politiques de sécurité définies par le service informatique de votre entreprise ; vous devez, par exemple, utiliser les économiseurs d'écran indiqués et mettre en place un système de protection par mot de passe. L'activation de ces fonctions permet également à votre tablette d'accepter les instructions de gestion du service informatique de votre entreprise, notamment en autorisant ce dernier à effacer les données et à réinitialiser votre périphérique à distance.

- **Sources inconnues :** sélectionnez cette option pour autoriser l'installation d'applications ne provenant pas de l'Android Market.
- **Vérifier les applications** : sélectionnez cette option pour interdire l'installation d'applications pouvant provoquer des dommages ou afficher un avertissement préalable.

**STOCKAGE DES IDENTIFIANTS :** cette fonction permet à votre tablette d'accéder à des pages Web et à des réseaux locaux qui requièrent un certificat de sécurité

- **Certificats de confiance** : sélectionnez cette option pour afficher tous les certificats d'autorité de certification de confiance.
- **Installer à partir de l'espace de stockage** : installer des certificats à partir de l'espace de stockage.
- **Effacer les identifiants** : sélectionnez cette option pour supprimer tous les certificats actuellement enregistrés.

**Langue et saisie**

**Langue :** sélectionnez la langue que vous souhaitez utiliser pour votre tablette.

**Correcteur orthographique :** vous pouvez activer ou désactiver la correction orthographique.

**Dictionnaire personnel :** vous pouvez ajouter de nouveaux mots ou termes au dictionnaire de votre tablette.

**CLAVIER ET MODES DE SAISIE :** cette option permet de sélectionner et de définir la méthode de saisie (**Par défaut**, **Clavier Google** et **Saisie vocale Google**).

**VOIX :** cette option permet de définir le moteur et les paramètres généraux pour la sortie de la synthèse vocale.

**SOURIS/PAVÉ TACTILE :** cette option permet de régler la vitesse du pointeur.

**Sauvegarde et restauration**

Cette option vous permet de sauvegarder vos données, d'effacer toutes les licences DRM et de réinitialiser votre tablette avec les paramètres par défaut.

<span id="page-25-0"></span>**4-4 COMPTES**

**Ajouter un compte**

Vous pouvez ajouter plusieurs comptes, comme des comptes d'entreprise, des comptes e-mail, etc.

## <span id="page-26-0"></span>**4-5 SYSTÈME**

#### **Date et heure**

Ces paramètres permettent de définir un certain nombre d'options liées à l'heure, notamment l'heure système.

Vous pouvez activer la mise à jour automatique de l'heure et du fuseau horaire via un réseau (vous devez pour cela disposer d'une connexion), sélectionner un fuseau horaire, définir une date et une heure spécifiques et sélectionner le format de date et d'heure de votre choix.

#### **Programmation de mise sous/hors tension**

Ce paramètre vous permet de définir les heures de mise sous/hors tension automatique et le mode de répétition.

**Accessibilité**

**SERVICES :** cette option vous permet d'activer la fonction Talkback.

**SYSTÈME :** cette option permet de définir une plus grande taille de police pour le texte affiché, de définir la synthèse vocale et le délai du toucher, d'autoriser l'installation de scripts Web ou d'activer/désactiver la rotation auto de l'écran.

**Barre latérale intelligente**

La barre latérale vous permet de faire glisser votre doigt depuis le bord extérieur de l'écran en direction du centre afin d'afficher la barre latérale intelligente qui vous permet de sélectionner le mode (**Mode inclinaison**, **Mode debout** et **Mode maintien**) que vous souhaitez utiliser sur votre tablette et d'obtenir des raccourcis pour certaines applications (Galerie, Dolby, E-mail, etc.).

Vous pouvez sélectionner **Auto**, **Manuel** pour activer la barre latérale automatiquement ou manuellement. Vous pouvez également sélectionner **Éteint** pour désactiver la barre latérale.

#### **À propos de la tablette**

Cette option permet d'accéder aux paramètres suivants : **Mise à jour du système**, **État**, **Informations légales**, **Numéro du modèle**, **Version d'Android**, **Version du noyau**, **Numéro de build**, **Version du logiciel** et **Version du matériel**.

Chapitre 03 : [Applications](#page-13-0) (Chapitron)

e [05 : Identification et résolution](#page-28-0)  des incidents

<span id="page-28-0"></span>**lenovo联想** 

Chapitre 05 Identification et résolution des incidents

**Un message indiquant que la mémoire est insuffisante apparaît pendant l'installation de l'application**

Libérez de la mémoire, puis réessayez d'installer l'application

**L'écran tactile ne fonctionne pas ou ne réagit pas**

Maintenez le bouton d'alimentation enfoncé pendant plus de 10 secondes pour redémarrer

**Démarrage impossible ou panne système**

Chargez la batterie pendant une demi-heure, puis maintenez le bouton d'alimentation enfoncé pendant plus de 10 secondes pour redémarrer

**N'émet aucun son lors d'un appel ou reste inaudible**

Réglez le volume à l'aide des touches de volume

**Impossible d'accéder à Internet via le réseau sans fil**

Redémarrez le routeur sans fil ou allez dans Paramètres et redémarrez le Wi-Fi

**La tablette ne peut pas sortir du mode veille**

Maintenez le bouton d'alimentation enfoncé pendant plusieurs secondes pour redémarrer

[Chapitre 04 : Paramètres](#page-18-0) **Witch Chapitre 04 : Paramètres** 

![](_page_28_Picture_15.jpeg)

![](_page_29_Picture_0.jpeg)

www.lenovo.com

![](_page_29_Picture_2.jpeg)